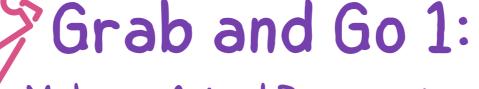

Make an Animal Documentary!

## Try This

- Click on 'Create New Video' using the Full-featured editor.
- Click on 'titles' and name your video after an animal.
- Click on 'Backgrounds' and add a background to your title.
- Type in the name of your animal in the 'videos' section to add stock footage of your animal.
- Click on 'My Media' and choose 'Narrate' Now find out some interesting facts about the animal and say them over the
- Go Further
- Click on 'Audio' and find a good soundtrack to match your video. Add the soundtrack and change the volume.
- Click 'Finish' then select the Google Drive logo and then export your video to your Google Drive.

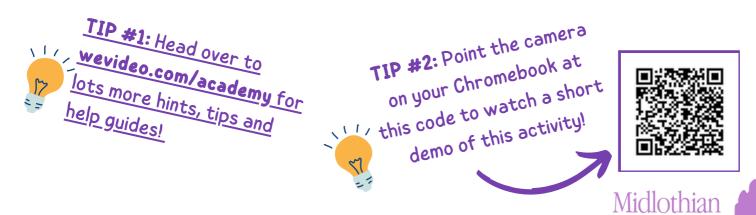

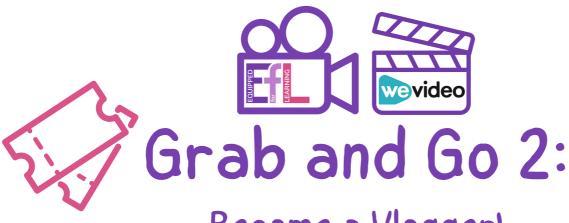

## Become a Vlogger!

## Try This

- Write a short script to explain what you learned in class this week.
- Create a new video on WeVideo using the Full Featured Editor.
- On 'My Media', click 'Record' and then select 'WebCam'.
- On the video, read out your script.
- You could also select 'Screen and Webcam' to display some work from your Google Drive while you are talking.
- If you have any physical work to display then use the camera of the Chromebook to take a photo of your work and select 'import' to add the photos to your video.

## Go Further

- Add text and a background to include an introduction to your video.
- Add music to the background of your video.
- Click on 'Extras' to add a fun overlay to your video.
- Click export and save the video to your Google Drive.
- This activity can be repeated at the end of each week or block of work.

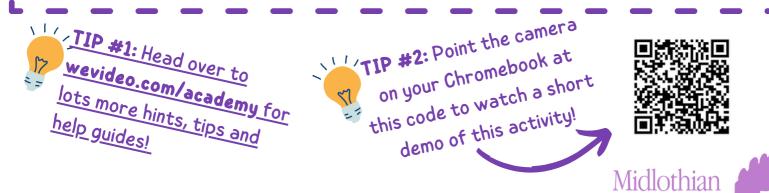